# **BenQ** Appareil Photo Numérique DC C500 Manuel Utilisateur

# Bienvenue

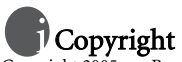

Copyright 2005 par BenQ Corporation. Tous droits réservés. Aucune portion de la présente publication ne peut être reproduite, transmise, transcrite, stockée dans un système de restitution ni traduite en aucune autre langue ou aucun autre langage informatique que ce soit, sous quelque forme ou par quelque moyen que ce soit, électronique, mécanique, magnétique, optique, chimique, manuel ou autre, sans l'autorisation écrite préalable de cette société.

# Déclaration de non responsabilité

La société BenQ Corporation n'accorde aucune représentation ni garantie, qu'elle soit explicite ou implicite, quant au contenu des présentes, et en particulier se dégage de toute responsabilité concernant la valeur commerciale ou la convenance pour un usage particulier. En outre, la société BenQ se réserve le droit de réviser le contenu de la présente publication et d'y apporter des modifications de temps à autre, sans pour autant être tenue d'informer qui que ce soit de ces révisions ou modifications.

# Entretien de votre appareil photo

- Ne pas utiliser votre appareil photo dans les environnements suivants : Températures inférieures à 0 °C ou supérieures à 40 °C.
- Ne pas utiliser ni stocker votre appareil photo dans les environnements décrits ci-dessous :
	- Exposition directe au soleil.
	- Endroits très humides et poussiéreux.
	- A proximité d'appareils de conditionnement d'air, de chauffages électriques ou d'autres sources de chaleur.
	- Dans une voiture fermée directement exposée au soleil.
	- Emplacements susceptibles à des vibrations
- Si votre appareil photo venait à être mouillé, essuyez-le dès que possible avec un chiffon sec.
- Le sel de l'eau de mer risque d'endommager sévèrement l'appareil photo.
- Ne pas utiliser de dissolvants organiques tels que de l'alcool, etc. pour nettoyer votre appareil photo.
- Si l'objectif du viseur est sale, veuillez utiliser une brosse à objectif ou un chiffon doux pour nettoyer l'objectif. Ne pas toucher l'objectif avec vos doigts.
- Afin d'éviter tout risque d'électrocution, ne tentez pas de démonter ni de réparer l'appareil vous-même.
- L'eau risque de causer un incendie ou une électrocution.
- Ne pas utiliser votre appareil à l'extérieur s'il pleut ou s'il neige
- Ne pas utiliser votre appareil près de ou dans l'eau.
- Si une substance étrangère ou de l'eau pénètre dans l'appareil, veuillez l'éteindre immédiatement et enlever les piles. Enlevez les substances étrangères ou l'eau et envoyez l'appareil à un centre d'entretien.
- Transférez les données sur votre ordinateur dès que possible afin d'éviter tout risque de perte de vos données graphiques.

#### Mise au rebus des Déchets d'Equipement Electrique et Electronique par les propriétaires de résidences privées dans l'Union Européenne.

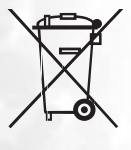

Ce symbole sur le produit ou sur son emballage indique qu'il ne doit pas être jeté avec vos ordures ménagères. Il est de votre responsabilité d'en disposer en l'amenant à un endroit désigné de collecte pour le recyclage de tous vos déchets d'équipements électrique et électronique.

Pour de plus amples renseignements au sujet du recyclage de cet équipement veuillez contacter le bureau local de votre ville, votre service de ramassage des ordures ménagères ou le magasin où vous avez acheté le produit. Le recyclage des matières aidera à conserver les ressources naturelles et à s'assurer que ce sera recyclé d'une façon que cela protège la santé humaine et l'environnement.

# Table des matières

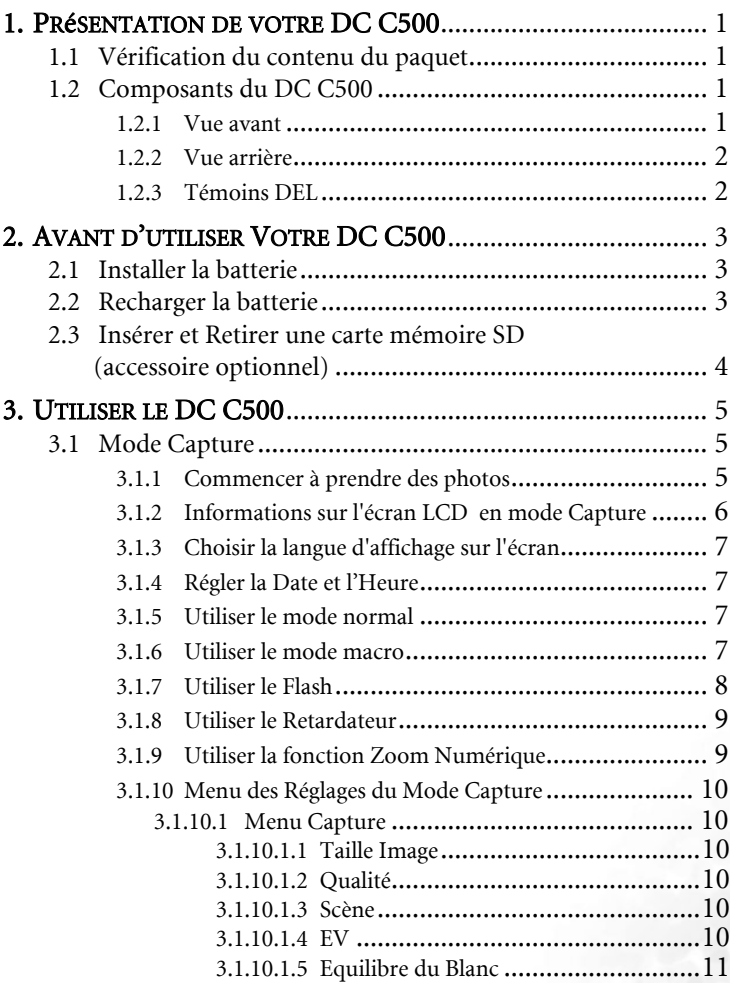

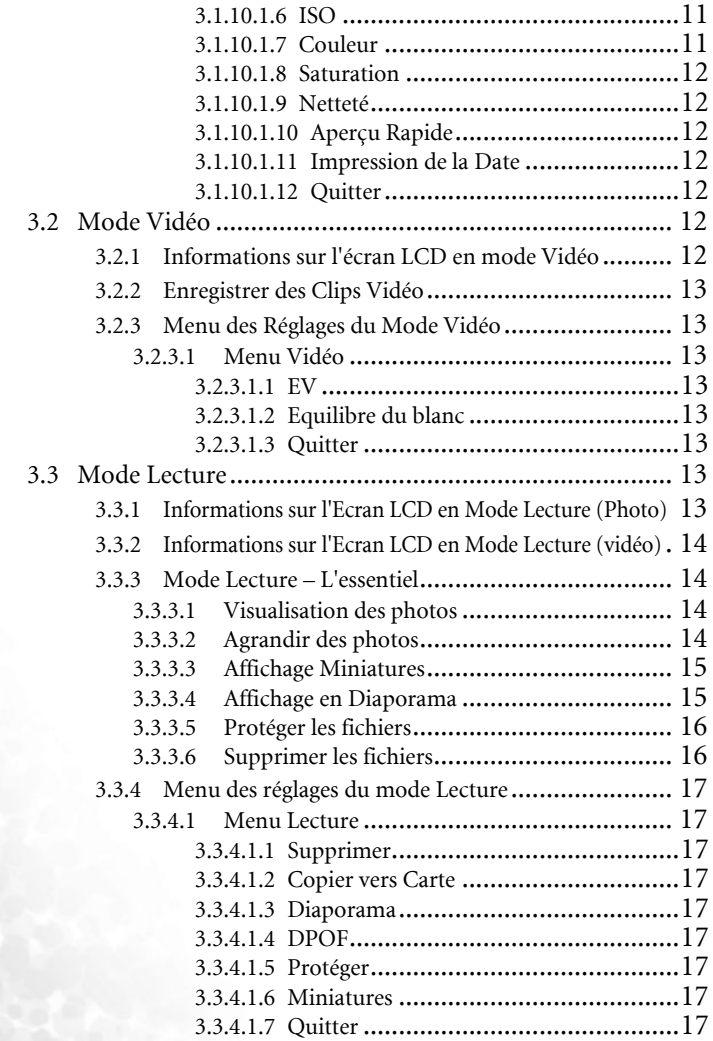

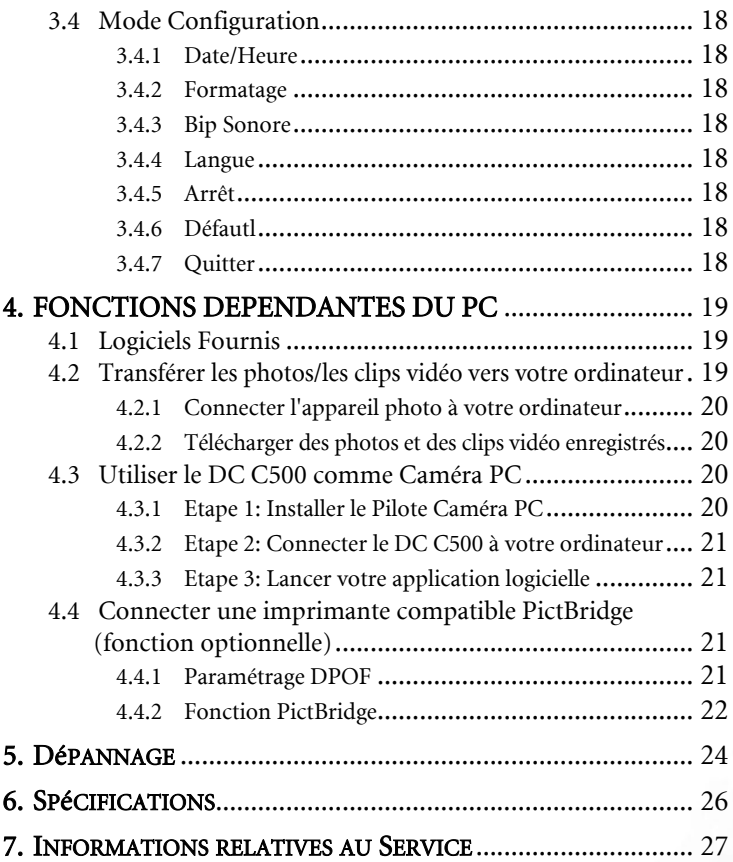

<Mémo>

# <span id="page-6-0"></span>**1 PRéSENTATION DE VOTRE DC C500**

# <span id="page-6-1"></span>**1.1 Vérification du contenu du paquet**

Ouvrez le paquet avec soin et vérifiez que les éléments suivants sont présents.

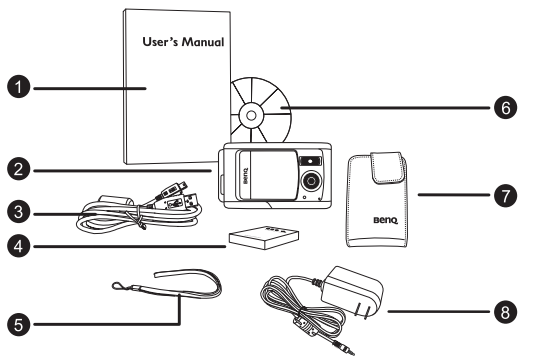

- 1. Manuel Utilisateur
- 2. Appareil Photo Numérique DC C500
- 3. Câble USB
- 4. Batterie Lithium-ion rechargeable
- 5. Dragonne
- 6. CD-ROM des Logiciels du DC C500
- 7. Pochette
- 8. Adaptateur secteur

S'il manque un élément ou si un élément est endommagé, contactez votre revendeur. Conservez l'emballage dans le cas où vous devriez renvoyer votre appareil pour un dépannage.

# <span id="page-6-2"></span>**1.2 Composants du DC C500**

#### **1.2.1 Vue avant**

<span id="page-6-3"></span>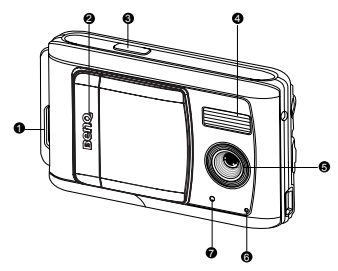

- 1. Oeillet pour dragonne
- 2. Couvre-objectif
- 3. Déclencheur
- 4. Flash
- 5. Objectif
- 6. Microphone<br>7 DEI du Reta
- 7. DEL du Retardateur

#### <span id="page-7-0"></span>**1.2.2 Vue arrière**

- 1. Port DC IN(Entrée DC) 5V<br>2. Interrupteur de Mise au Poi
- 2. Interrupteur de Mise au Point

[  $\triangle$  ] Mode Normal

[ | Mode Macro

- 3. Port USB
- 4. Support pour trépied
- 5. Couvercle de la batterie / carte mémoire SD
- 6. Bouton **OK**
	- [ Q ] Bouton Zoom
- 7. **[** $\blacktriangledown$  ] Bouton Flèche (Bas) Bouton **MODE**
- 8. **[** $\blacktriangleright$  ] Bouton Flèche (Droite)
	- $\mathcal{I}$  Bouton Flash
- 9. **[ < | Bouton Flèche** (Gauche)
	- [ ] Bouton Retardateur
- 10. [  $\triangle$  ] Bouton Flèche (Haut) Bouton **MENU**
- 11. Ecran LCD
- 12. DEL d'état

# <span id="page-7-1"></span>**1.2.3 Témoins DEL**

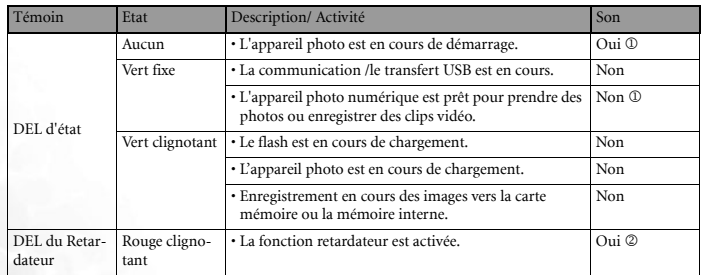

#### 1 **L'appareil photo émet un bip sonore.**

2 **L'appareil photo émet 10 bips pendant 10 secondes et 5 bips pendant 5 secondes.**

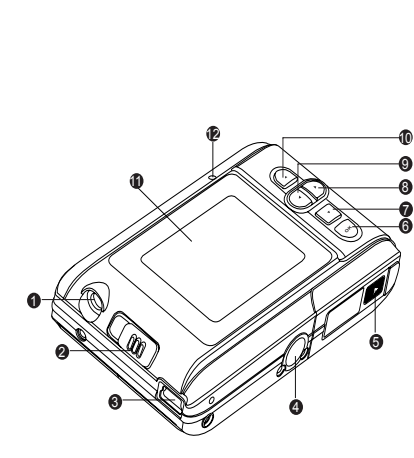

2 Présentation de votre DC C500

# <span id="page-8-0"></span>**2 AVANT D'UTILISER VOTRE DC C500**

# <span id="page-8-1"></span>**2.1 Installer la batterie**

Nous vous recommandons fortement d'utiliser uniquement la batterie lithium-ion rechargeable spécifiée avec votre appareil photo. Pour éviter de l'endommager, vérifiez que l'appareil est éteint avant d'insérer ou d'enlever la batterie.

#### Pour insérer la batterie :

- 1. Faites glisser le couvercle du compartiment de la batterie/carte mémoire SD.
- 2. Insérez la batterie dans le sens correct indiqué.
- **Inclinez le levier de verrouillage de la batterie et orientez la batterie dans le sens indiqué par la flèche, de manière à ce que son étiquette fasse face à l'avant de l'appareil photo numérique, ensuite insérez la batterie.**
	- 3. Refermez le couvercle du compartiment de la batterie/carte mémoire SD.

#### Pour retirer la batterie :

- 1. Faites glisser le couvercle du compartiment de la batterie/carte mémoire SD.
- 2. Libérez le levier de verrouillage de la batterie.
- 3. Lorsque la batterie est légèrement sortie, retirez-la délicatement du compartiment.

#### <span id="page-8-2"></span>**2.2 Recharger la batterie**

Utiliser l'adaptateur secteur peut charger la batterie ou permettre d'alimenter l'appareil photo numérique. Assurezvous que l'alimentation de l'appareil photo numérique est coupée puis insérez la batterie avant de commencer.

- 1. Insérez une extrémité de l'adaptateur secteur dans le port DC IN(Entrée DC) de l'appareil photo numérique.
- 2. Insérez l'autre extrémité de l'adaptateur secteur dans une prise murale.
	- **•** La DEL d'état clignote en vert lorsque le chargement débute et devient fixe (en vert) une fois la batterie complètement chargée.
	- **•** Il est recommandé de complètement décharger ou d'épuiser la batterie avant de la recharger.
	- **•** La durée de chargement varie en fonction de la température ambiante et de l'état de la batterie.
- **Le DC C500 doit être utilisé avec l'adaptateur secteur spécifié. Les dommages causés par l'utilisation d'un adaptateur incorrect ne sont pas couverts par la garantie.**
	- **La batterie peut être chaude après rechargement ou juste après avoir été utilisée. Ceci est normal et ne constitue pas un dysfonctionnement.**

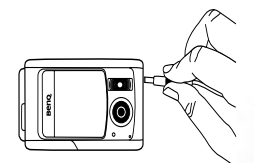

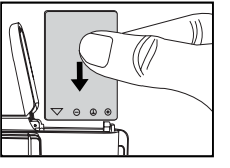

- **Lorsque vous utilisez l'appareil dans un environnement froid, conservez-le au chaud ainsi que la batterie en les maintenant sous votre manteau.**
- **Si vous ouvrez le couvercle de la batterie sans retirer la batterie, la charge ne sera pas terminée. Si vous retirez la batterie, vous devrez l'insérer à nouveau le plus rapidement possible afin de vous assurer que la date et l'heure ne sont pas réinitialisées.**
- **Nous vous recommandons de charger la batterie pendant 12 heures pour la première utilisation.**

# <span id="page-9-0"></span>**2.3 Insérer et Retirer une carte mémoire SD (accessoire optionnel)**

Le DC C500 est équipé d'une mémoire interne de 16Mo (14 Mo disponible pour le stockage d'images), vous permettant d'enregistrer des clips vidéo et de prendre des photos. Vous pouvez également augmenter la taille de la mémoire en ajoutant une carte mémoire SD (Secure Digital) optionnelle pour stocker plus de fichiers.

- 1. Assurez-vous toujours que l'appareil est éteint avant d'insérer ou de retirer une carte mémoire.
- 2. Insérez la carte mémoire SD dans la direction correcte indiquée sur l'illustration.

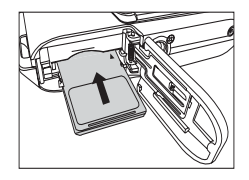

- 3. Refermez le couvercle du compartiment de la batterie/carte mémoire SD. Pour retirer la carte mémoire SD, assurez-vous que l'appareil est bien hors tension. Appuyez légèrement sur le côté de la carte mémoire et elle sera éjectée.
- **Assurez-vous de bien formater la carte mémoire SD sur cet appareil avant la première utilisation.** 
	- **Pour éviter la suppression accidentelle de données importantes de la carte mémoire SD, vous pouvez faire glisser la languette de protection en écriture (située sur le côté de la carte mémoire SD) en position "VERROUILLAGE".**
	- **Pour enregistrer, éditer ou effacer les données d'une carte mémoire SD, vous devrez déverrouiller la carte.**
	- **Les cartes SD des tailles suivantes sont supportées : 8 Mo, 16 Mo, 32 Mo, 64 Mo, 128 Mo, 256 Mo, 512 Mo et 1 Go. Le DC C500 est compatible avec les cartes mémoire SD fabriquées par Panasonic, Toshiba et Sandisk. Veuillez contacter votre revendeur local pour les informations d'achat.**

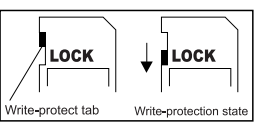

#### Utiliser le DC C500 5

# **3 UTILISER LE DC C500**

# <span id="page-10-1"></span>**3.1 Mode Capture**

# <span id="page-10-2"></span>**3.1.1 Commencer à prendre des photos**

- 1. Faites glisser le couvre-objectif pour allumer votre appareil photo numérique. L'appareil photo émettra un bip sonore lorsqu'il est mis en marche.
- 2. Cadrez votre photo à l'aide de l'écran LCD.
- 3. Pressez le déclencheur.
- **Pour éteindre l'appareil photo, refermez le couvre-objectif.**
	- **L'image sur l'écran LCD s'obscurcit en cas de forte lumière. Il ne s'agit pas d'un dysfonctionnement.**
	- **Pour éviter que les photos ne soient floues lorsque vous pressez sur le déclencheur, maintenez toujours l'appareil photo stable. Ceci est particulièrement important lorsque vous prenez des photos dans des endroits sombres; dans de telles circonstances, votre appareil photo doit ralentir la vitesse du déclencheur de façon à obtenir une bonne exposition.**
	- **Si la fonction [Aperçu Rapide] est réglée sur [ACTIF], la photo prise s'affichera sur l'écran pendant que l'appareil l'enregistre en mémoire.**

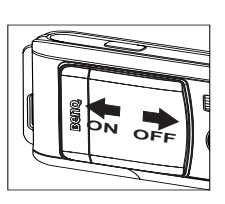

Français

<span id="page-10-0"></span>

# 3.1.2 Informations sur l'écran LCD en mode Capture

<span id="page-11-0"></span>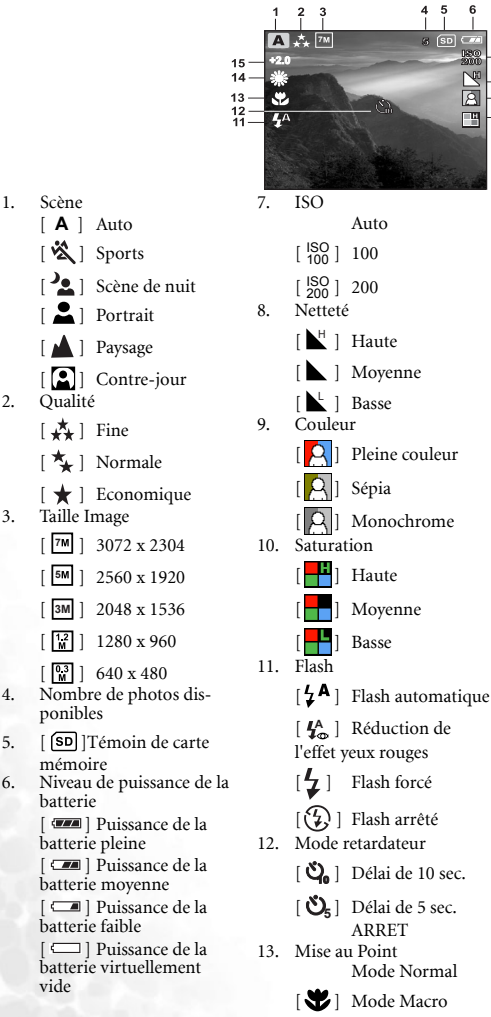

14. Equilibre du blanc Auto

 $\mathbf{Q}$ 

 $.40$ 

- [ $\frac{1}{2}$ ] Lumière du jour
- $\left(\begin{array}{cc} \lambda_1 \end{array}\right)$  Nuageux
- [ <del>]</del>  $\therefore$  ] Tungstène
- [ **)** Fluorescent
- 15. EV (Valeur d'Exposition)  $-2.0, -1.5, -1.0, -0.5, +0.0,$  $+0.5, +1.0, +1.5, +2.0$

1. Scène [ **A** ] Auto [ | Sports

2. Qualité  $\begin{bmatrix} \mathbf{A} \end{bmatrix}$  Fine [  $\uparrow$  ] Normale

3. Taille Image

ponibles

mémoire

batterie

batterie pleine

batterie faible

vide

batterie moyenne

 $\lceil \frac{12}{M} \rceil$  1280 x 960  $\lceil \frac{[0.3]}{[0.1]} \rceil$  640 x 480

[  $\blacksquare$  ] Portrait [ **A** ] Paysage

6 Utiliser le DC C500

#### <span id="page-12-0"></span>**3.1.3 Choisir la langue d'affichage sur l'écran**

Suivez les étapes ci-dessous pour choisir la langue de l'OSD (Affichage à l'écran).

- 1. Pressez le bouton **MENU**.
- 2. Pressez le bouton  $\Box$  pour sélectionner le menu [Configuration].
- 3. Appuyez sur les boutons  $\lceil \blacktriangle \rceil / \lceil \blacktriangledown \rceil$  pour sélectionner [Langue] ensuite appuyez sur le bouton **OK**.
- 4. Sélectionnez la langue que vous préférez en utilisant les boutons  $\left[\begin{array}{c} \blacktriangle \\ \end{array}\right] / \left[\begin{array}{c} \blacktriangledown \\ \blacktriangle \end{array}\right]$ .
- 5. Pressez le bouton **OK** une fois tous les champs réglés.

<span id="page-12-1"></span>**• Le réglage de la langue sera conservé même si l'appareil photo est éteint.**

#### **3.1.4 Régler la Date et l'Heure**

L'écran [Date/Heure] apparaîtra lorsque:

- **•** L'appareil photo est allumé pour la première fois.
- **•** L'appareil photo est allumé après avoir retiré la batterie pendant une longue période.
- 1. Sélectionnez le champ en utilisant les boutons  $\left[\begin{array}{c} 1 \end{array}\right] / \left[\begin{array}{c} \blacktriangleright \end{array}\right]$ .
	- Pour augmenter la valeur, pressez le bouton  $\lceil \blacktriangle \rceil$ .
	- Pour diminuer la valeur, pressez le bouton  $\lceil \blacktriangledown \rceil$ .

2. Pressez le bouton **OK** une fois tous les champs réglés.

#### <span id="page-12-2"></span>**3.1.5 Utiliser le mode normal**

Le mode Normal  $\lceil \bullet \bullet \rceil$  est utilisé pour prendre des photos lorsque la distance vous séparant du sujet va de 1.0 m à l'infini. Sélectionnez ce mode pour les prises de vue générales, y compris pour les portraits et les paysages.

- 1. Réglez l'interrupteur de mise au point sur la position [  $\blacksquare$
- 2. Cadrez votre photo.
- 3. Pressez le déclencheur.

#### <span id="page-12-3"></span>**3.1.6 Utiliser le mode macro**

Le mode Macro  $\left[\bigvee\right]$  est utilisé pour photographier vos sujets en gros plan, par exemple des fleurs ou des insectes. La portée effective va de 0.6 m à 1.0 m.

- 1. Réglez l'interrupteur de mise au point sur la position  $\mathbb{R}$ .
- 2. Cadrez votre photo.
- 3. Pressez le déclencheur.

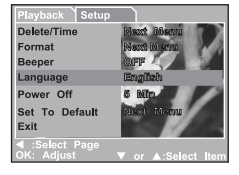

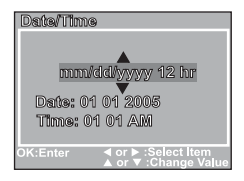

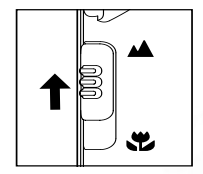

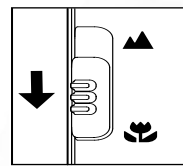

Français

**•** Pour désactiver la photographie en mode Macro, remettez l'interrupteur de mise au point en position Mode Normal [ $\triangle$ ].

**• Lorsque vous utilisez le mode Macro, l'icône [ ] apparaîtra sur l'écran LCD.**

- **En mode Macro, la compensation EV, le mode Scène et la vitesse ISO ne sont pas réglables.**
- **En mode Macro, le mode flash est automatiquement réglé sur Flash Arrêté [**  $\binom{f}{k}$  **].**
- **Après avoir pris une photo en mode macro, NE PAS OUBLIER de remettre l'objectif en mode Normal.**

#### <span id="page-13-0"></span>**3.1.7 Utiliser le Flash**

Le flash a été conçu pour fonctionner automatiquement lorsque les conditions d'éclairage justifient son utilisation. Vous pouvez prendre une photo en utilisant un mode de flash adapté à votre situation.

- 1. Réglez le mode [Scène] dans le menu [Capture] en fonction de la scène désirée. (Auto / Sports / Scène de Nuit / Portrait / Paysage / Contre-jour)
- 2. Appuyez répétitivement sur le bouton  $[\frac{1}{2}]$  situé à l'arrière de l'appareil photo jusqu'à ce que le mode de flash désiré apparaisse sur l'écran LCD.

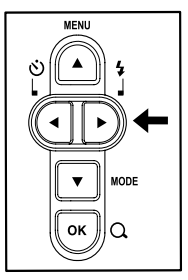

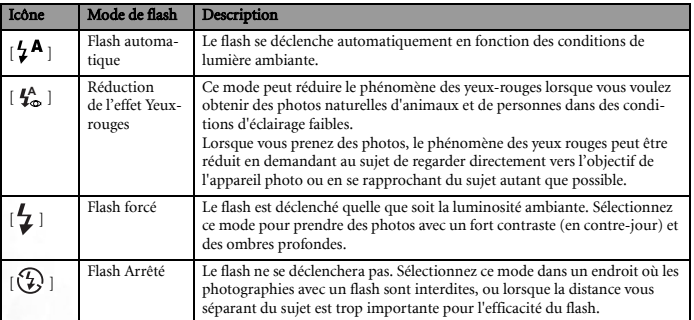

3. Cadrez votre photo puis appuyez sur le déclencheur.

Le tableau ci-dessous vous aidera à choisir le mode de flash approprié.

- **Le flash ne peut pas être utilisé avec le Mode Vidéo.**
	- **Si le mode de scène Paysage [ ] est sélectionné dans le menu [Capture], le mode flash est automatiquement réglé sur Flash Arrêté [**  $\binom{7}{2}$  **].**
	- **En mode Sports [**  $\stackrel{16}{\infty}$  **], le mode flash est automatiquement réglé sur Flash Arrêté [**  $\binom{7}{7}$  **].**
	- **En mode Scène de Nuit [ ], la photographie avec flash détectera automatiquement l'éclairage ambiant. Si la luminosité environnante est faible, le flash se déclenchera pour**  réduire l'effet yeux rouges [  $\frac{1}{4}$ ].

# <span id="page-14-0"></span>**3.1.8 Utiliser le Retardateur**

Le retardateur peut être utilisé dans les circonstances comme une photo de groupe. Lorsque vous utilisez cette option, vous devrez soit fixer l'appareil photo sur un trépied (recommandé) soit l'installer sur une surface plate.

Le délai du retardateur est réglable sur 10 secondes ou 5 secondes. Une fois le retardateur réglé, le déclencheur se lancera automatiquement au bout de 10 secondes ou de 5 secondes. La DEL du retardateur commence à clignoter relativement lentement pendant les 7 premières secondes ou les 2 premières secondes ensuite elle clignote rapidement pendant les 3 dernières secondes.

- 1. Fixez l'appareil sur un trépied ou placez-le sur une surface stable.
- 2. Faites glisser le couvre-objectif pour allumer votre appareil photo numérique.
- 3. Réglez le mode [Scène] dans le menu [Capture] en fonction de la scène désirée. (Auto / Sports / Scène de Nuit / Portrait / Paysage / Contre-jour)
- 4. Appuyez sur le bouton  $\begin{bmatrix} \aleph \end{bmatrix}$  jusqu'à ce que le mode du retardateur voulu apparaisse sur l'écran LCD.

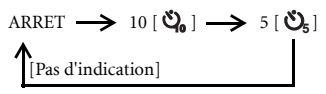

- 5. Cadrez votre photo.
- 6. Pressez le déclencheur.
	- **•** Pour désactiver la prise de vue avec retardateur à tout moment, pressez le bouton
		- [ $\blacktriangleleft$ ] pour interrompre la séquence.

<span id="page-14-1"></span>**• Une fois la photo prise, le retardateur sera désactivé.**

#### **3.1.9 Utiliser la fonction Zoom Numérique**

En utilisant le zoom numérique, les images sembleront plus proches. Le zoom numérique est une fonction très utile ; toutefois, plus l'image est agrandie(zoomée), plus elle devient pixelisée (granuleuse).

- 1. Réglez le mode [Scène] dans le menu [Capture] en fonction de la scène désirée. (Auto / Sports / Scène de Nuit / Portrait / Paysage / Contre-jour)
- 2. Pressez le bouton  $\lceil Q \rceil$  pour activer la fonction zoom.
	- **•** La plage d'agrandissement numérique va de 1X à 2X à 4X.
	- Pour quitter le zoom numérique, pressez de nouveau le bouton [  $\bf{Q}$  ] et retournez à l'état capture.
- 3. Pressez le déclencheur pour capturer une image "zoomée".
- **Vous pouvez régler le zoom numérique uniquement à une résolution de 2560 x 1920 pixels. Le zoom numérique n'est pas disponible aux résolutions de 3072 x 2304 pixels, 2048 x 1536 pixels, 1280 x 960 pixels et 640 x 480 pixels.**
	- **Le zoom numérique n'est pas disponible en Mode Vidéo[ ].**

# <span id="page-15-0"></span>**3.1.10 Menu des Réglages du Mode Capture**

#### <span id="page-15-1"></span>3.1.10.1 Menu Capture

Ce menu concerne les paramètres de base utilisés lors des prises de photos.

- 1. Pressez le bouton **MENU** et déplacez-vous parmi les options en utilisant les boutons  $\lceil \blacktriangle \rceil / \lceil \blacktriangledown \rceil$ .
- 2. Pressez le bouton **OK** pour accéder au sous-menu.
- 3. Une fois que vous accédez au sous-menu, sélectionnez votre option en utilisant les boutons  $\lceil \blacktriangle \rceil / \lceil \blacktriangledown \rceil$ .
- 4. Pressez le bouton **OK** pour confirmer votre réglage.
- 5. Pour quitter le mode menu, utilisez les boutons  $\left[\begin{array}{c} \blacktriangle \\ \end{array}\right] / \left[\begin{array}{c} \blacktriangledown \\ \blacktriangle \end{array}\right]$ pour sélectionner [Quitter] puis pressez le bouton **OK**.
- <span id="page-15-2"></span> $\mathbb{C}^*$  • Vous pouvez également presser le bouton [ $\triangleleft$ ] pour quit**ter directement.**

#### 3.1.10.1.1 Taille Image

Cette option permet de régler la taille à laquelle la photo sera enregistrée.

[3072 x 2304]: 3072 x 2304 pixels

[2560 x 1920]: 2560 x 1920 pixels

[2048 x 1536]: 2048 x 1536 pixels

[1280 x 960]: 1280 x 960 pixels

[640 x 480]: 640 x 480 pixels

#### <span id="page-15-3"></span>3.1.10.1.2 Qualité

Cette option permet de définir la qualité (le taux de compression) à laquelle la photo sera enregistrée. [Fine]: Ratio de compression bas

[Normale]: Normale

[Economique]: Ratio de compression élevé

#### <span id="page-15-4"></span>3.1.10.1.3 Scène

Cette option permet de régler le mode de scène utilisé pour prendre des photos. [Auto]: L'appareil photo règle automatiquement l'exposition pour prendre des photos. [Sports]: Sélectionnez cette option pour prendre en photo des sujets se déplaçant rapidement. [Scène de Nuit]: Sélectionnez cette option pour prendre en photo des personnes avec un arrière-plan nocturne ou crépusculaire.

[Portrait]: Sélectionnez cette option pour faire ressortir des personnes avec un arrière-plan flou. [Paysage]: Sélectionnez cette option pour prendre en photo des paysages ou des scènes éloignées. [Contre-jour]: Sélectionnez cette option lorsque vous voulez prendre des photos avec une lumière derrière de votre sujet.

#### <span id="page-15-5"></span>3.1.10.1.4 EV

L'EV (Valeur d'exposition) vous permet d'éclaircir ou d'assombrir une photo. Utilisez ce réglage lorsque la luminosité n'est pas équilibrée entre le sujet et l'arrière-plan, ou lorsque le sujet occupe uniquement une petite partie de la photographie.

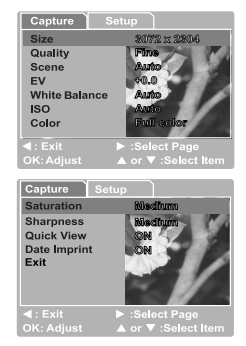

La compensation EV de votre appareil photo est réglable de [-2.0 EV] à [+2.0 EV] (0.5 EV par pas).

Pour régler la compensation EV, pressez les boutons  $\lceil \blacktriangle \rceil / \lceil \binom{2}{1} \rceil$ 

[ ] puis pressez le bouton **OK** pour confirmer.

Sujets et Valeurs de Réglage Utiles

Compensation Positive (+)

- **•** Copie des textes imprimés (caractères noirs sur papier blanc)
- **•** Portraits en contre-jour
- **•** Scènes très lumineuses (par exemple avec de la neige) et des sujets très réflectifs
- **•** Prises de vue où le ciel est dominant

Compensation Négative (-)

- **•** Sujets éclairés par des spots, en particulier sur des fonds sombres
- **•** Textes imprimés (caractères blancs sur un papier noir)
- **•** Scènes comportant peu de réflectivité, comme les prises de vue composées de feuillages verts ou sombres

#### <span id="page-16-0"></span>3.1.10.1.5 Equilibre du Blanc

Lorsque la luminosité de la lumière change, nos yeux s'adaptent aux différences de manière à ce qu'un objet blanc reste blanc. Pour les appareils photo numérique, ils peuvent également voir les objets blancs en blanc en modulant la lumière environnant le sujet.

L'appareil photo numérique détermine l'équilibre du blanc en modulant les différents types de lumière qui passent par l'objectif. Vous pouvez régler par avance l'équilibre du blanc lorsque vous prenez des photos dans des conditions d'éclairage spécifiques.

[Auto]: Règle automatiquement l'équilibre du blanc.

[Lumière du jour]: Pour des prises de vue en extérieur avec la lumière du jour.

[Nuageux]: Pour des prises de vue avec des ciels nuageux, ombragés, crépusculaires ou du soir.

[Tungstène]: Pour des prises de vue dans des conditions d'éclairage tungstène.

[Fluorescent]: Pour des prises de vue dans des conditions d'éclairage fluorescent.

#### <span id="page-16-1"></span>3.1.10.1.6 ISO

Sélectionnez l'ISO photographique à utiliser pour la prise de vue.

Cette option permet de régler la sensibilité de l'appareil lors des prises de vue. Lorsque la sensibilité est augmentée (et la valeur ISO également), la prise de vue deviendra possible même dans des endroits sombres, mais l'image paraîtra plus pixélisée (granuleuse).

[Auto]: Réglage automatique

[100]: Sensibilité équivalente à ISO100

[200]: Sensibilité équivalente à ISO200

#### <span id="page-16-2"></span>3.1.10.1.7 Couleur

Pour prendre une photo, l'appareil photo numérique vous propose trois types de couleur différents (Pleine Couleur / Sépia / Monochrome) pour répondre à vos attentes. Vos photos produiront des impressions différentes en choisissant des types de couleur différents.

[Pleine couleur]: Couleur brillante

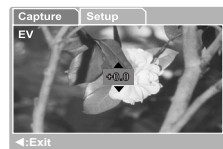

**Enter**

[Sépia]: Sépia [Monochrome]: Monochrome

#### <span id="page-17-0"></span>3.1.10.1.8 Saturation

Pour prendre une photo, l'appareil photo numérique vous propose trois degrés de couleur différents (Haute / Moyenne / Basse) pour répondre à vos attentes. Vos photos produiront des impressions différentes en choisissant des degrés de couleur différents. Il s'agit de la Saturation.

#### <span id="page-17-1"></span>3.1.10.1.9 Netteté

Votre appareil photo numérique peut accentuer automatiquement les bordures entre la zone lumineuse et la zone sombre de la photo. Cela rendra les bords de la photo plus nets.

[Haute]: Sensation de dureté

[Moyenne]: Sensation normale

[Basse]: Sensation de douceur

#### <span id="page-17-2"></span>3.1.10.1.10 Aperçu Rapide

Cette option vous permet d'afficher sur l'écran LCD la photo immédiatement après l'avoir prise. [ACTIF]: Afficher l'aperçu [INACTIF]: Ne pas afficher l'aperçu

#### <span id="page-17-3"></span>3.1.10.1.11 Impression de la Date

Si vous activez la fonction d'impression, votre photo sera affichée avec la date dessus.

[ACTIF]: La date sera affichée sur la photo prise.

[INACTIF]: La date ne sera pas affichée sur la photo prise.

#### <span id="page-17-4"></span>3.1.10.1.12 Quitter

Sélectionnez cette option si vous voulez quitter le mode menu.

# <span id="page-17-5"></span>**3.2 Mode Vidéo**

Le mode Vidéo  $\lceil \frac{1}{2} \rceil$  vous permet d'enregistrer des clips vidéo avec une résolution de 320 x 240 pixels.

- 1. Pressez le bouton **MODE** pour accéder au mode Vidéo [  $\frac{90}{1}$ ].
- 2. Pour débuter l'enregistrement d'un clip vidéo, pressez le déclencheur.
- 3. Pour arrêter l'enregistrement, pressez de nouveau le déclencheur.

**• En mode Vidéo [**  $^{00}_{1}$  **], la résolution, la qualité et le retardateur ne sont pas disponibles.** 

- **En mode Vidéo [**  $\Omega$  ], le mode flash est automatiquement réglé sur Flash Arrêté [  $\Omega$  ].
- **Pour régler les paramètres [EV] ou [Equilibre du blanc], vous pouvez les accéder à partir du menu [Vidéo].**

# <span id="page-17-6"></span>**3.2.1 Informations sur l'écran LCD en mode Vidéo**

Ces indicateurs sont affichés lors de l'enregistrement des clips vidéo:

- 1. Mode Vidéo
- 2. Témoin d'enregistrement
- 3. Compteur Vidéo
- 4. Témoin de carte mémoire
- 5. Niveau de puissance de la batterie

# <span id="page-18-0"></span>**3.2.2 Enregistrer des Clips Vidéo**

Ce mode vous permet d'enregistrer des clips vidéo avec du son via le microphone intégré.

- 1. Pressez le bouton **MODE** pour accéder au mode Vidéo [  $\frac{90}{1}$ ].
- 2. Pour débuter l'enregistrement, pressez le déclencheur.
- 3. Pour arrêter l'enregistrement, pressez de nouveau le déclencheur.

# <span id="page-18-1"></span>**3.2.3 Menu des Réglages du Mode Vidéo**

#### <span id="page-18-2"></span>3.2.3.1 Menu Vidéo

Ce menu concerne les paramètres de base utilisés lors de l'enregistrement des clips vidéo.

#### <span id="page-18-3"></span>3.2.3.1.1 EV

Pour les détails, référez-vous à [3.1.10.1.4 "EV" en page 10.](#page-15-5)

#### <span id="page-18-4"></span>3.2.3.1.2 Equilibre du blanc

Pour les détails, référez-vous à 3.1.10.1.5 "Equilibre du [Blanc" en page 11.](#page-16-0)

#### <span id="page-18-5"></span>3.2.3.1.3 Quitter

Sélectionnez cette option si vous voulez quitter le mode menu.

# <span id="page-18-6"></span>**3.3 Mode Lecture**

Le mode Lecture  $\lceil \blacktriangleright \rceil$  vous permet de visionner, d'agrandir vos photos ou de regarder les clips vidéo. Ce mode fournit également l'affichage des photos en miniatures et le diaporama, vous permettant de trouver rapidement la photo voulue ou de visionner des photos une par une automatiquement.

# <span id="page-18-7"></span>**3.3.1 Informations sur l'Ecran LCD en Mode Lecture (Photo)**

Ces indicateurs sont affichés lors de la lecture des photos:

- 1. Mode Lecture
- 2. Témoin de carte mémoire
- 3. Niveau de puissance de la batterie
- 4. Témoin de verrouillage
- 5. Icône DPOF
- 6. Numéro d'index du nombre total

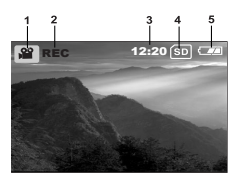

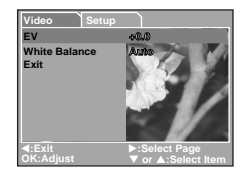

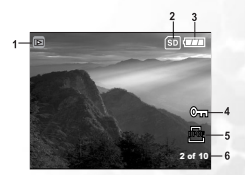

#### <span id="page-19-0"></span>**3.3.2 Informations sur l'Ecran LCD en Mode Lecture (vidéo)**

Ces indicateurs sont affichés lors de la lecture des clips vidéo:

- 1. Mode Lecture
- 2. Témoin de carte mémoire
- 3. Niveau de puissance de la batterie
- 4. Numéro d'index du nombre total
- 5. Mode Vidéo
- 6. Durée d'enregistrement écoulée
- 7. Témoin de la durée de lecture écoulée

#### <span id="page-19-1"></span>**3.3.3 Mode Lecture – L'essentiel**

#### <span id="page-19-2"></span>3.3.3.1 Visualisation des photos

Pour lire une photo à la fois:

1. Appuyez deux fois sur le bouton **MODE** pour passer au mode Lecture  $[ \Box \Box ]$ .

La dernière photo enregistrée apparaîtra sur l'écran.

- 2. Visualisez et sélectionnez vos photos prises en utilisant les boutons  $\lceil \blacktriangleleft \rceil / \lceil \blacktriangleright \rceil$ .
	- **•** Pour afficher la photo précédente, appuyez sur le bouton  $\lceil \blacktriangleleft \rceil$ .
	- Pour afficher la photo suivante, appuyez sur le bouton [ $\blacktriangleright$ ].
- **Pour quitter le mode Lecture [ ], pressez le bouton MODE.**
	- **•** Le témoin d'impression [  $p$ <sub>c</sub> ] apparaîtra sur l'écran LCD uniquement si la photo est con**figurée pour une impression.**
	- **Si aucune photo n'est enregistrée dans la mémoire interne ou sur la carte mémoire, le message [Pas d'image] apparaîtra sur l'écran LCD.**

#### <span id="page-19-3"></span>3.3.3.2 Agrandir des photos

Pendant que vous consultez vos photos, vous pouvez agrandir une portion sélectionnée d'une image. Cet agrandissement vous permet de voir précisément les détails.

- 1. Appuyez deux fois sur le bouton **MODE** pour passer au mode Lecture  $[$  $\Box$  $\Box$ ].
	- La dernière photo prise apparaîtra sur l'écran.
- 2. Visualisez et sélectionnez vos photos prises en utilisant les boutons  $\lceil \blacktriangleleft \rceil / \lceil \blacktriangleright \rceil$ .
- 3. Agrandissez la photo en pressant le bouton **OK**. Presser une fois le bouton **OK** agrandira la photo à deux fois sa taille initiale.
- 4. Pour retourner à l'affichage habituel à partir de l'état d'agrandissement 4X, pressez le bouton **OK**.

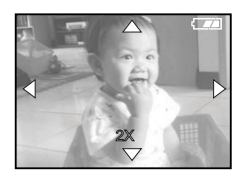

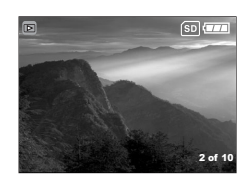

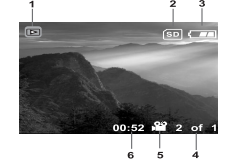

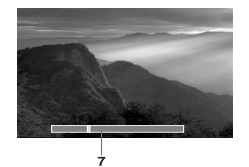

**• Chaque pression sur le bouton OK fera changer les modes en boucle:**  $1X \rightarrow 2X \rightarrow 3X \rightarrow 4X \rightarrow 1X$ .

#### <span id="page-20-0"></span>3.3.3.3 Affichage Miniatures

Cette fonction vous permet de visualiser simultanément neuf photos en miniatures sur l'écran LCD de manière à pouvoir rechercher rapidement une photo particulière.

- 1. Appuyez deux fois sur le bouton **MODE** pour passer au mode Lecture  $[$   $\Box$   $]$ .
- 2. Pressez le bouton **MENU** .
- 3. Utilisez les boutons  $\lceil \blacktriangle \rceil / \lceil \blacktriangledown \rceil$  pour sélectionner [Miniatures].
- 4. Pressez le bouton **OK** et neuf photos en miniatures apparaîtront sur l'écran. (En supposant qu'il y ait neuf photos ou plus enregistrées dans la mémoire.)
- 5. Utilisez les boutons  $\left[\begin{array}{c} \blacktriangle \end{array}\right] / \left[\begin{array}{c} \blacktriangledown \end{array}\right] / \left[\begin{array}{c} \blacktriangle \end{array}\right]$  pour vous déplacer sur la photo à afficher avec la taille habituelle.
- 6. Pressez le bouton **OK** pour afficher l'image sélectionnée en plein écran.

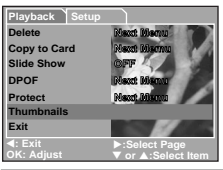

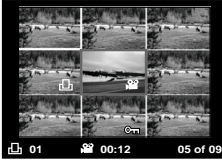

#### <span id="page-20-1"></span>3.3.3.4 Affichage en Diaporama

La fonction diaporama vous permet d'effectuer la lecture de vos images automatiquement les unes à la suite des autres comme dans un diaporama. Cette fonction est très utile et amusante pour visualiser les images enregistrées ainsi que pour les présentations.

- 1. Appuyez deux fois sur le bouton **MODE** pour passer au mode Lecture  $\lceil \blacktriangleright \rceil$ . Ensuite appuyez sur le bouton **MENU** pour accéder au menu [Lecture].
- 2. Sélectionnez [Diaporama] en utilisant les boutons  $\lceil \blacktriangle \rceil$ / [ ] puis pressez le bouton **OK** pour passer au sousmenu.
- 3. Réglez l'intervalle de lecture en utilisant les boutons

[ ] / [ ] puis pressez le bouton **OK** pour confirmer.

- **•** Le diaporama démarre, affichant sur l'écran LCD vos photos les unes après les autres à intervalle défini.
- **•** Pour arrêter l'affichage du diaporama, pressez le bouton **OK**.

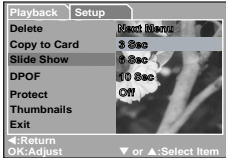

#### <span id="page-21-0"></span>3.3.3.5 Protéger les fichiers

Cette fonction vous permet d'éviter d'effacer accidentellement des photos prises.

- 1. Appuyez deux fois sur le bouton **MODE** pour passer au mode Lecture  $\lceil \blacktriangleright \rceil$ . Ensuite appuyez sur le bouton **MENU** pour accéder au menu [Lecture].
- 2. Sélectionnez [Protéger] en utilisant les boutons  $\lceil \blacktriangle \rceil /$ 
	- [ ] puis pressez le bouton **OK**.
- 3. Vous pouvez choisir de protéger une seule photo ou toutes les photos à la fois en utilisant les boutons  $\lceil \blacktriangle \rceil / \lceil \binom{2}{1} \rceil$ 
	- [ ] puis pressez le bouton **OK**.
	- **•** [Individuel]: Protège une photo à la fois.
	- **•** [Toutes]: Protège toutes les photos à la fois
- 4. Sélectionnez [Verrouiller] ou [Déverrouiller] en utilisant les boutons  $\left[\begin{array}{c} \blacktriangle \end{array}\right] / \left[\begin{array}{c} \blacktriangledown \end{array}\right]$ .
	- **•** [Vérrouiller]: Protège la photo sélectionnée ou toutes les photos.
	- **•** [Déverrouiller]: Déverrouille la photo protégée ou toutes les photos protégées.

#### <span id="page-21-1"></span>3.3.3.6 Supprimer les fichiers

Lorsque vos photos ou vos clips vidéo ne vous conviennent pas, vous pouvez choisir de les supprimer un par un ou tous à la fois. Veuillez remarquer que les fichiers supprimés ne peuvent pas être récupérés.

1. Appuyez deux fois sur le bouton **MODE** pour passer au mode Lecture  $[$   $\blacktriangleright$   $]$ .

La dernière photo prise apparaîtra sur l'écran.

- 2. Visualisez et sélectionnez les fichiers non voulus en utilisant les boutons  $\lceil \bigtriangleup \rceil / \lceil \bigtriangleup \rceil$ , puis pressez le bouton **Menu**.
- 3. Sélectionnez [Supprimer] en utilisant les boutons  $\left[ \right. \triangle \left. \right]$  /
	- [ ] puis pressez le bouton **OK**.
	- Si vous voulez supprimer un seul fichier, utilisez les boutons  $\Box$  /  $\Box$  pour sélectionner [Individuel] puis pressez le bouton **OK**.
	- Si vous voulez supprimer tous les fichiers, utilisez les boutons  $[\triangle] / [\nabla]$  pour sélectionner [Toutes images] puis pressez le bouton **OK**.
- 4. Utilisez les boutons  $\lceil \blacktriangle \rceil / \lceil \blacktriangledown \rceil$  pour sélectionner [Exécuter], ensuite pressez le bouton **OK** pour confirmer.

Pour annuler l'action, sélectionnez [Annuler].

5. Pour quitter, pressez de nouveau le bouton **MODE**.

**• Les fichiers protégés ne peuvent pas être effacés.**

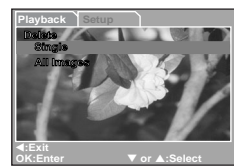

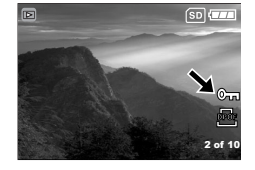

# <span id="page-22-0"></span>**3.3.4 Menu des réglages du mode Lecture**

#### <span id="page-22-1"></span>3.3.4.1 Menu Lecture

En utilisant le menu [Lecture] vous pouvez créer un diaporama sur l'appareil photo ou configurer les paramètres DPOF. Vous pouvez également supprimer ou protéger une ou toutes les photos enregistrées.

1. Appuyez deux fois sur le bouton **MODE** pour passer au mode Lecture  $\lceil \blacktriangleright \rceil$ . Ensuite appuyez sur le bouton **MENU** pour accéder au menu [Lecture]. Déplacez-vous

parmi les options en utilisant les boutons  $[\triangle] / [\nabla]$ .

2. Pour accéder au sous-menu, pressez le bouton **OK**. Une fois les réglages effectués, pressez le bouton **OK** pour confirmer.

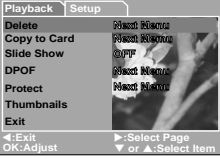

# <span id="page-22-2"></span>3.3.4.1.1 Supprimer

Pour les détails, référez-vous à [3.3.3.6 "Supprimer les fichiers" en page 16.](#page-21-1)

#### <span id="page-22-3"></span>3.3.4.1.2 Copier vers Carte

Cette fonction vous permet de copier vos photos ou vos clips vidéo de la mémoire interne de l'appareil photo.

Cette fonction peut être activée uniquement lorsqu'une carte mémoire SD est insérée et lorsque la mémoire interne contient des photos/des clips vidéo.

#### <span id="page-22-4"></span>3.3.4.1.3 Diaporama

Cette option permet de lire automatiquement des photos une par une.

Pour les détails, référez-vous à [3.3.3.4 "Affichage en Diaporama" en page 15](#page-20-1).

#### <span id="page-22-5"></span>3.3.4.1.4 DPOF

Règle le nombre d'impressions au format DPOF pour les photos que vous voulez imprimer. (Cette fonction est disponible uniquement pour les photos.) Vous pouvez facilement imprimer les photos simplement en insérant votre carte SD dans une imprimante compatible DPOF ou dans une boutique d'impression.

Pour les détails, référez-vous à [4.4.1 "Paramétrage DPOF" en page 21.](#page-26-4)

#### <span id="page-22-6"></span>3.3.4.1.5 Protéger

Cette option permet de positionner les données dans l'état lecture seule pour empêcher leur effacement par erreur.

Pour les détails, référez-vous à [3.3.3.5 "Protéger les fichiers" en page 16](#page-21-0).

#### <span id="page-22-7"></span>3.3.4.1.6 Miniatures

Cette fonction vous permet de visualiser simultanément sur l'écran LCD 9 photos en miniatures.

#### <span id="page-22-8"></span>3.3.4.1.7 Quitter

Sélectionnez cette option si vous voulez quitter le mode menu.

# <span id="page-23-0"></span>**3.4 Mode Configuration**

Vous pouvez sélectionner dans [Configuration] du menu [Capture] / [Vidéo] / [Lecture] vos préférences pour les réglages de l'appareil photo. Naviguez parmi les options que vous voulez configurer en utilisant les boutons  $\lceil \blacktriangle \rceil / \lceil \blacktriangledown \rceil$ .

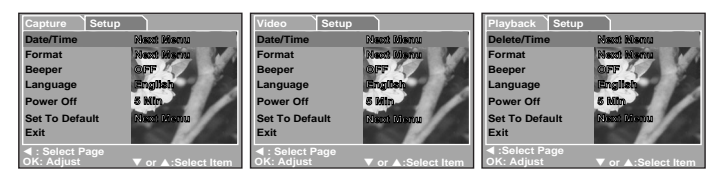

#### <span id="page-23-1"></span>**3.4.1 Date/Heure**

Cette option permet de régler la date et l'heure.

Pour les détails, référez-vous à [3.1.4 "Régler la Date et l'Heure" en page 7.](#page-12-1)

#### <span id="page-23-2"></span>**3.4.2 Formatage**

Cette fonction permet de formater la mémoire interne (ou une carte mémoire) et d'effacer toutes les images et les données enregistrées.

#### <span id="page-23-3"></span>**3.4.3 Bip Sonore**

Cette option permet de définir si les bips sonores seront émis ou pas lorsque les boutons sont pressés.

[Actif]: Les bips sont émis.

[Inactif]: Les bips ne sont pas émis.

#### <span id="page-23-4"></span>**3.4.4 Langue**

Cette option permet de définir la langue dans laquelle les menus et les messages sont affichés sur l'écran LCD.

#### <span id="page-23-5"></span>**3.4.5 Arrêt**

Si aucune opération n'est effectuée pendant une période préréglée, l'alimentation de l'appareil photo sera automatiquement coupée. Cette fonction est pratique pour réduire l'usure de la batterie.

**•** [3 Min], [5 Min], [10 Min], [INACTIF]

#### <span id="page-23-6"></span>**3.4.6 Défautl**

Cette fonction permet de réinitialiser tous les paramètres aux valeurs par défaut.

- **•** [Annuler]: Conserver le paramétrage en cours
- **•** [Exécuter]: Réinitialiser aux paramètres par défaut

#### <span id="page-23-7"></span>**3.4.7 Quitter**

Sélectionnez cette option si vous voulez quitter le mode menu.

# **4 FONCTIONS DEPENDANTES DU PC**

# <span id="page-24-1"></span>**4.1 Logiciels Fournis**

Le DC C500 est livré avec les logiciels suivants. Pour installer les logiciels, référez-vous aux informations fournies sur les CD respectifs.

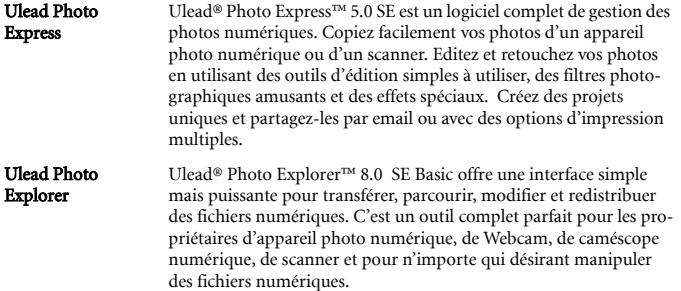

# <span id="page-24-2"></span>**4.2 Transférer les photos/les clips vidéo vers votre ordinateur**

Vous pouvez partager, avec votre famille ou vos amis, vos photos ou vos clips vidéo enregistrés via les courriers électroniques ou les poser sur un site web. Vous devez au préalable connecter l'appareil photo à votre ordinateur en utilisant le câble USB, ensuite transférez les photos et les clips vidéo.

Pour transférer les photos et les clips vidéo depuis l'appareil photo vers votre ordinateur, suivez les étapes ci-dessous.

Etape 1: Connecter l'appareil photo à votre ordinateur

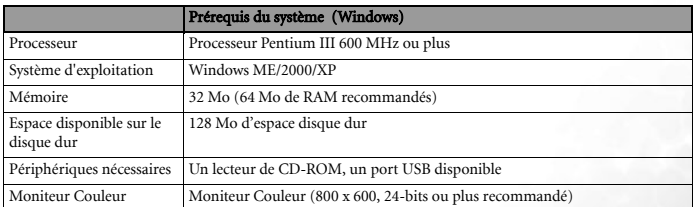

Etape 2: Télécharger des photos et des clips vidéo

<span id="page-24-0"></span>

#### <span id="page-25-0"></span>**4.2.1 Etape 1: Connecter l'appareil photo à votre ordinateur**

- 1. Allumez l'appareil photo numérique.
- 2. Connectez une extrémité du câble USB à un port USB disponible de votre ordinateur.
- 3. Connectez l'autre extrémité du câble USB au port USB de l'appareil photo.
- 4. L'écran du mode [USB] est affiché. Utilisez les boutons

[ **△** ] / [ ▼ ] pour sélectionner [Lecteur Disque], puis pressez le bouton **OK**.

5. Trouvez la nouvelle icône "Disque amovible" apparaissant dans le "Poste de travail". Vos photos et vos clips vidéo enregistrés se trouveront dans un dossier sur ce "disque amovible".

#### <span id="page-25-1"></span>**4.2.2 Etape 2: Télécharger des photos et des clips vidéo enregistrés**

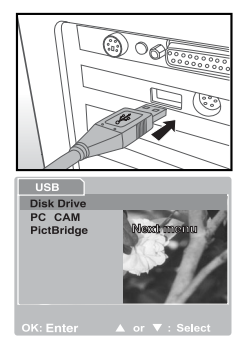

Lorsque l'appareil photo numérique est allumé et connecté à votre ordinateur, il est considéré comme un lecteur de disque, tout à fait comme une disquette ou un CD-ROM. Vous pouvez télécharger (transférer) des photos en les copiant depuis le "Disque Amovible" vers le disque dur de votre ordinateur.

#### Pour les ordinateurs fonctionnant sous Windows

Ouvrez le "disque amovible" en double-cliquant dessus. Double-cliquez sur le dossier contenant vos photos et vos clips vidéo enregistrés. Sélectionnez les photos/les clips vidéo que vous préférez et choisissez "Copier" dans le menu "Editer". Ensuite, ouvrez l'emplacement destination et choisissez "Coller" dans le menu "Editer".

**• Les utilisateurs de cartes mémoire peuvent préférer utiliser un lecteur de cartes mémoire (fortement recommandé).**

# <span id="page-25-2"></span>**4.3 Utiliser le DC C500 comme Caméra PC**

Votre DC C500 peut fonctionner comme une caméra PC, ce qui vous permet de réaliser une visioconférence avec vos partenaires professionnels, ou d'avoir une conversation en temps réel avec vos amis ou votre famille. Afin d'utiliser l'appareil photo pour réaliser une visioconférence, votre ordinateur doit être équipé des éléments suivants.

- **•** Microphone
- **•** Carte son
- **•** Haut-parleurs ou écouteurs
- **•** Connexion réseau ou Internet

<span id="page-25-3"></span>**• Le logiciel de Visioconférence (ou d'édition vidéo) n'est pas fourni avec cet appareil photo.**

#### **4.3.1 Etape 1: Installer le Pilote Caméra PC**

Le pilote Caméra PC fourni sur le CD-ROM est destiné exclusivement à Windows.

1. Insérez le CD-ROM fourni dans votre lecteur de CD-ROM.

#### 20 FONCTIONS DEPENDANTES DU PC

- 2. Lorsque l'écran de bienvenue apparaît, cliquez sur "Install USB Driver[Installer le Pilote USB]". Suivez les instructions à l'écran pour terminer l'installation.
- 3. Une fois l'installation du pilote terminée, redémarrez votre ordinateur.

# <span id="page-26-0"></span>**4.3.2 Etape 2: Connecter le DC C500 à votre ordinateur**

- 1. Allumez l'appareil photo numérique.
- 2. Connectez une extrémité du câble USB à un port USB disponible de votre ordinateur.
- 3. Connectez l'autre extrémité du câble USB à la prise USB de l'appareil photo.
- 4. L'écran du mode [USB] est affiché.
- 5. Utilisez les boutons  $\lceil \blacktriangle \rceil / \lceil \blacktriangledown \rceil$  pour sélectionner  $\lceil \text{PC} \rceil$ CAM[CAM PC]], puis pressez le bouton **OK**.
- 6. L'écran LCD s'éteindra automatiquement à des fins d'économie d'énergie.
- 7. Positionnez solidement l'appareil photo numérique sur le dessus de votre écran d'ordinateur ou utilisez un trépied.

**• Lorsque vous utilisez le DC C500 comme caméra PC, il est nécessaire d'installer la batterie dans l'appareil photo numérique.**

#### <span id="page-26-1"></span>**4.3.3 Etape 3: Lancer votre application logicielle**

#### Pour utiliser Windows NetMeeting pour une visioconférence:

- 1. Lancez le programme NetMeeting.
- 2. Cliquez sur le bouton Démarrer la Vidéo pour visualiser la vidéo en direct.
- 3. Cliquez sur le bouton Effectuer l'appel.
- 4. Saisissez l'adresse e-mail ou l'adresse réseau de l'ordinateur que vous appelez.
- 5. Cliquez sur Appel. La personne que vous appelez doit également avoir le programme NetMeeting Windows en cours d'exécution et doit accepter votre appel pour débuter la visioconférence.
- **La résolution de la vidéo pour les applications de visioconférence est en général 320 x 240.** 
	- **Pour de plus amples informations relatives à l'utilisation des applications de visioconférence, référez-vous à leur documentation respective.**

# <span id="page-26-2"></span>**4.4 Connecter une imprimante compatible PictBridge (fonction optionnelle)**

#### <span id="page-26-4"></span><span id="page-26-3"></span>**4.4.1 Paramétrage DPOF**

Le DPOF (Digital Print Order Format) vous permet d'enregistrer les données d'impression sur votre carte mémoire SD.

En utilisant le DPOF, vous pouvez sélectionner une image à imprimer puis spécifier le nombre d'exemplaires d'impression ou l'image que vous voulez. Utilisez votre carte mémoire SD sur une imprimante compatible DPOF ou portez-la dans un centre de développement

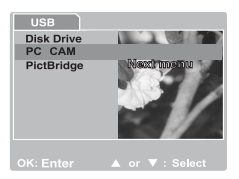

spécialisé qui accepte les cartes mémoire. L'imprimante compatible carte/DPOF lira les données enregistrées sur la carte mémoire et imprimera vos photos comme spécifié.

#### Pour régler le DPOF:

- 1. Appuyez deux fois sur le bouton **MODE** pour passer au mode Lecture  $\lceil \blacktriangleright \rceil$ . Ensuite appuyez sur le bouton **MENU** pour accéder au menu [Lecture].
- 2. Sélectionnez [DPOF] en utilisant les boutons  $\lceil \blacktriangle \rceil /$

[ ] puis pressez le bouton **OK**.

3. Sélectionnez [Individuel] ou [Toutes] avec les boutons

[ ] / [ ] ensuite pressez le bouton **OK**. Les options du sous-menu DPOF: [Individuel]: Règle le DPOF pour chaque image. [Toutes]: Règle le DPOF pour toutes les images à la fois.

4. Sélectionnez [Nombre Impression] avec les boutons  $\Box$  /  $\Box$  ] ensuite pressez le bouton **OK**.

2 of 10

 $SD$   $T$ 

- 5. Réglez le nombre d'exemplaires d'impression avec les boutons  $\left[\begin{array}{c} \blacktriangle \end{array}\right] / \left[\begin{array}{c} \blacktriangledown \end{array}\right]$  ensuite pressez le bouton **OK**. Vous pouvez choisir un maximum de 9 exemplaires d'impression pour chaque image.
- 6. Sélectionnez [Exécution Impression Activée] avec les boutons  $\left[\begin{array}{c} \blacktriangle \end{array}\right] / \left[\begin{array}{c} \blacktriangledown \end{array}\right]$  ensuite pressez le bouton **OK**. Cela créera un fichier contenant les données DPOF. Lorsque l'opération est terminée, l'écran revient sur l'écran de lecture.
- **Pour imprimer les images enregistrées dans la mémoire interne, il est nécessaire de copier au préalable vos images vers une carte mémoire SD.**
	- **L'icône Ordre d'impression [ ] apparaîtra également sur l'écran LCD pour indiquer les images sélectionnées pour impression.**

# <span id="page-27-0"></span>**4.4.2 Fonction PictBridge**

Même si vous n'avez pas d'ordinateur, vous pouvez directement connecter votre appareil photo numérique à une imprimante compatible PictBridge pour effectuer des sélections et des impressions des images à l'aide de l'écran et des contrôles de l'appareil photo numérique. Le support DPOF vous permet également de spécifier les images à imprimer et le nombre d'exemplaires à imprimer pour chacune d'elles.

#### Connecter l'appareil photo à l'imprimante

Connectez une extrémité du câble USB à une imprimante compatible PictBridge. Connectez l'autre extrémité du câble USB au port USB de l'appareil photo. Ensuite allumez l'imprimante et votre appareil photo numérique. L'écran du mode [USB] est affiché.

#### Paramètres et impression d'images

- 1. Utilisez les boutons  $\lceil \blacktriangle \rceil / \lceil \blacktriangledown \rceil$  pour sélectionner [PictBridge], ensuite pressez le bouton **OK**.
- 2. Pour sélectionner l'image que vous voulez imprimer, choisissez [Images] dans le menu PictBridge et pressez le bouton **OK**.

\* Si vous voulez imprimer une image, choisissez [Individuel] et pressez le bouton **OK**. Ensuite choisissez

une image en utilisant les boutons  $\left[ \left( \left\{ \right\} \right] / \left[ \right] \right)$  puis pressez le bouton **OK** pour confirmer.

\* Si vous voulez imprimer toutes les images, choisissez [Toutes] et pressez le bouton **OK** pour confirmer.

**• Les imprimantes compatibles PictBridge ne fonctionnent pas toutes correctement avec le DC C500.**

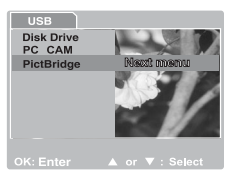

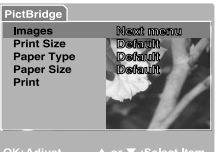

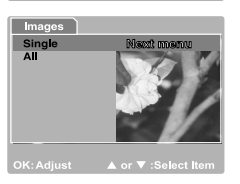

<span id="page-29-0"></span>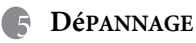

Veuillez vous référer à la liste des problèmes et des solutions ci-dessous avant de renvoyer votre appareil photo pour obtenir un dépannage. Si le problème persiste, contactez votre revendeur local ou un centre de dépannage.

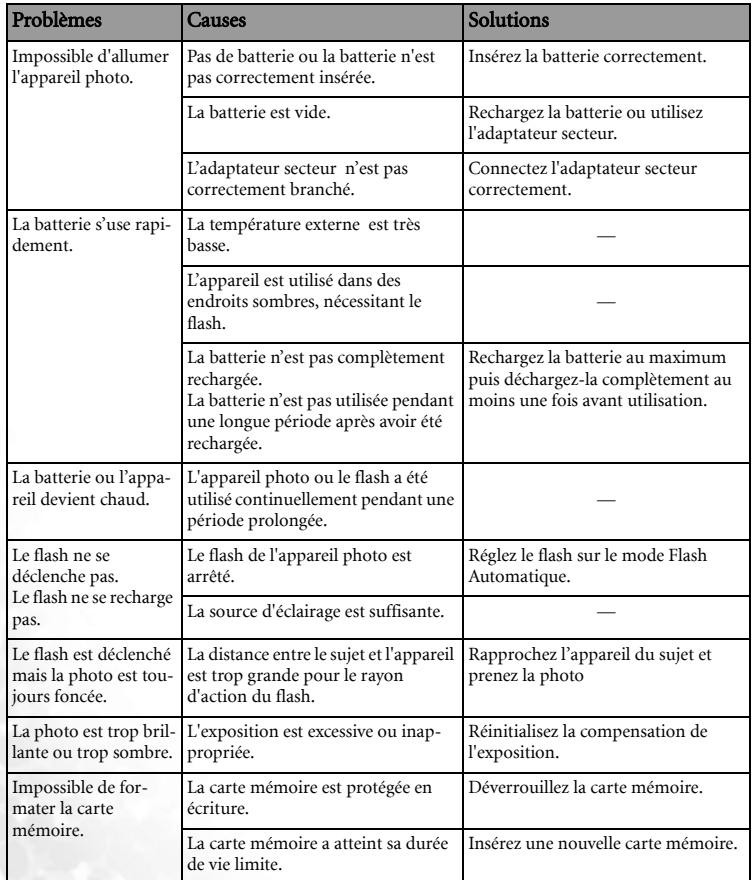

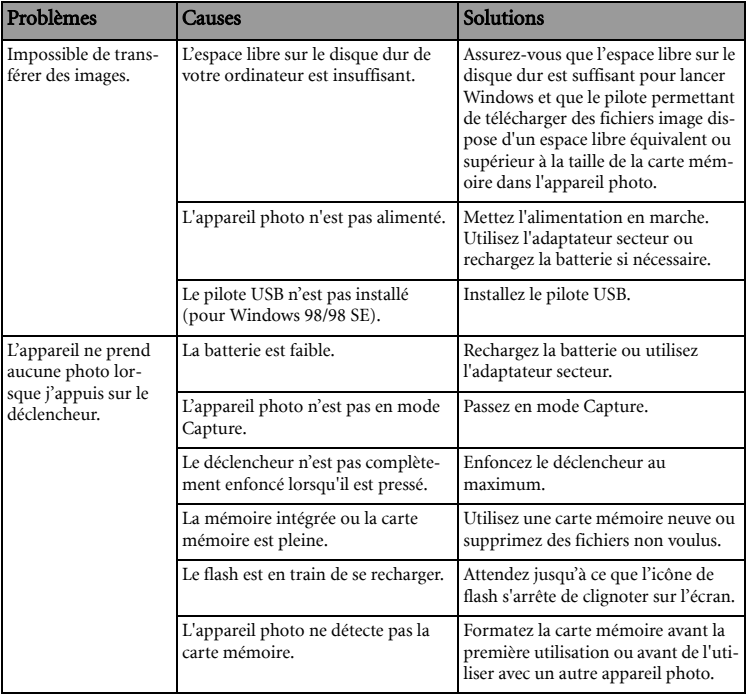

# <span id="page-31-0"></span>**6 SPéCIFICATIONS**

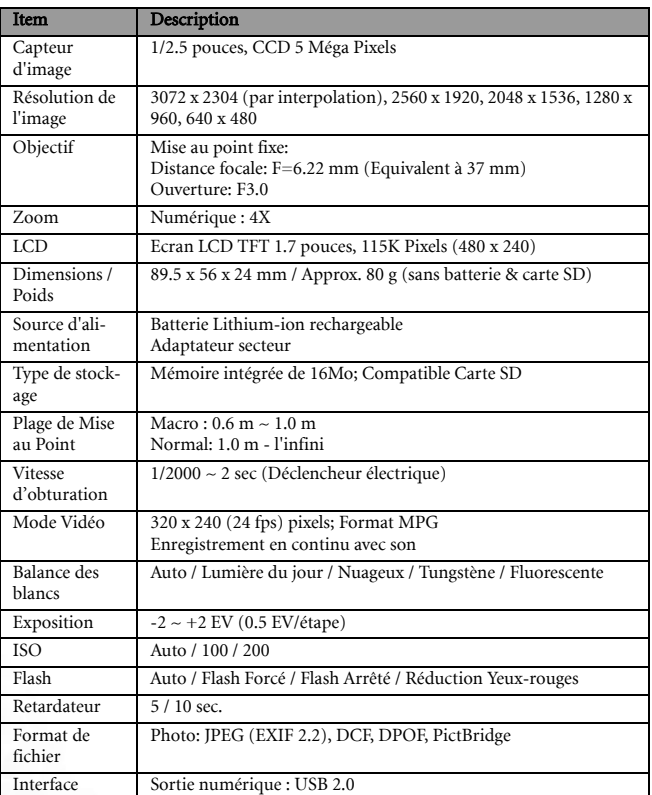

\* La conception et les spécifications sont susceptibles d'être modifiées sans avis préalable.

# <span id="page-32-0"></span>**7 INFORMATIONS RELATIVES AU SERVICE**

# Support Technique

Si vous rencontrez des problèmes ou si vous avez des questions concernant le DC C500, vous pouvez visiter le site web à l'adresse suivante pour obtenir de l'aide :

#### http://support.BenQ.com

Pour les mises à jour gratuites des pilotes, les informations sur nos produits et les communiqués de presse, veuillez visiter le site Web suivant :

#### http://www.BenQ.com

<Mémo>